## **How to update your Club's Membership Inforn**

BF send out updates to Club Admins, COVID-19 Officers and Welfare Or via e-mail so make sure the right people are listed to be kept in the

Step 1; Log into your Club's Sport80 Profile here; https://bf.sport80.com/

Step 2; Click on 'Memberships' on the menu. Then click on 'Current' This will bring up the Membership Information.

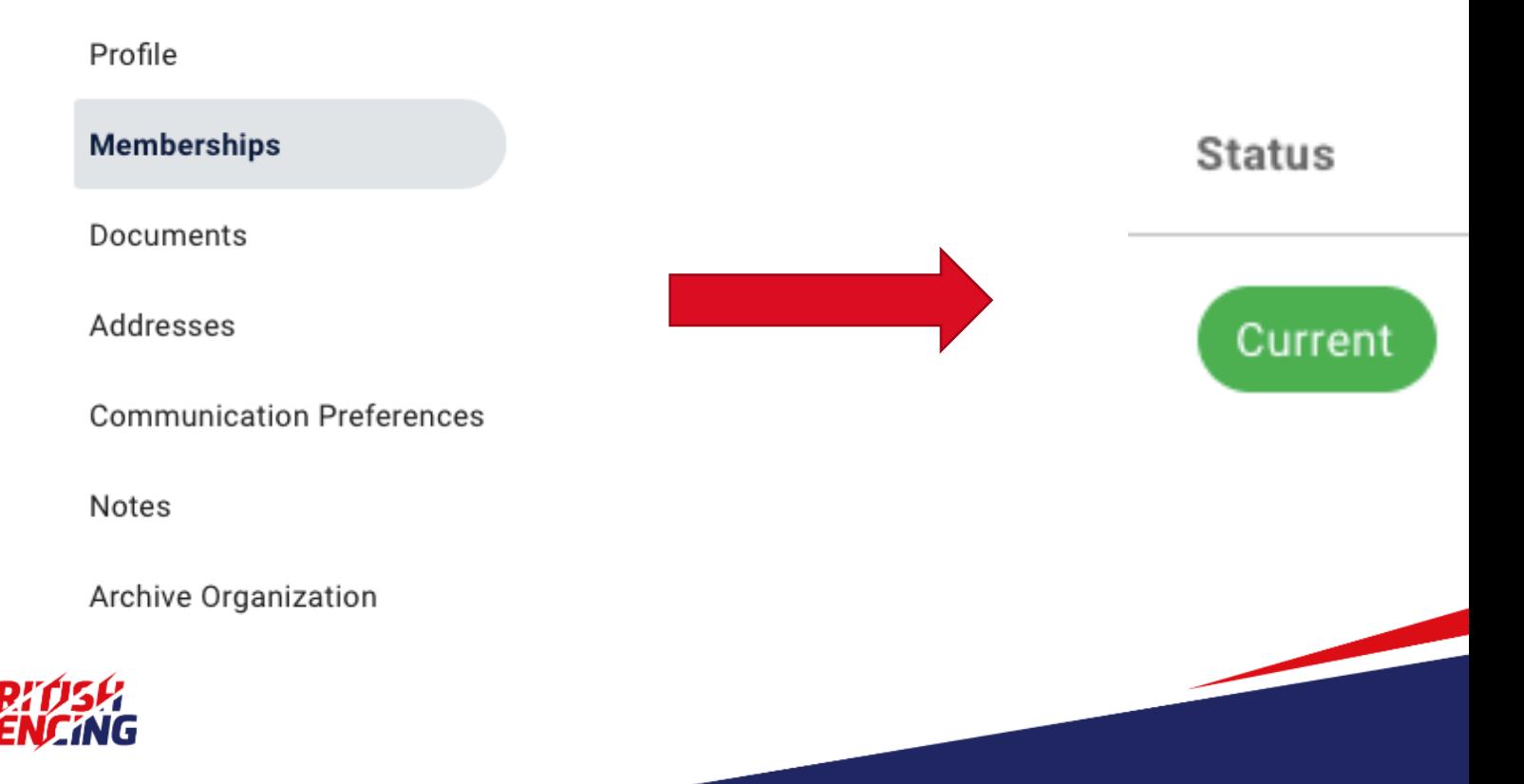

Page 2/2

## **How to update your Club's Membership Information**

Step 3; On the left-hand side menu you can check the details assign to each position;

- To check the **Club Admin** click on 'Roles', here you can assign a primary contact and add any new Club Admins.
- Check your **Welfare Officer** details by clicking on 'Welfare Officer'. Ensure their e-mail contact is up to date so they don't miss out on any information.
- To assign your **COVID-19 Officer** or check their details click 'COVID-19 Officer'. As part of BF's commitment to returning to activity as safe as possible, all community clubs are required to register a COVID-19 Officer.

*Currently you can only assign one Welfare and COVID-19 Officer per club so please make sure that the contact knows to share any information to other officers.*

- Membership Details
- $-$  Roles
	- **Postal Address**
	- Venue Address
	- $-$  Club Information
	- Welfare Officer
- **Marketing Information**
- COVID-19 Officer
- $-$  Email Communications

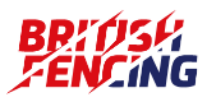